**Программный комплекс универсальная интеграционная платформа для построения систем информационного мониторинга и анализа больших объёмов данных (ПК УИП «ГЛОРИЯ»).** 

**Инструкция по установке и запуску**

# СОДЕРЖАНИЕ

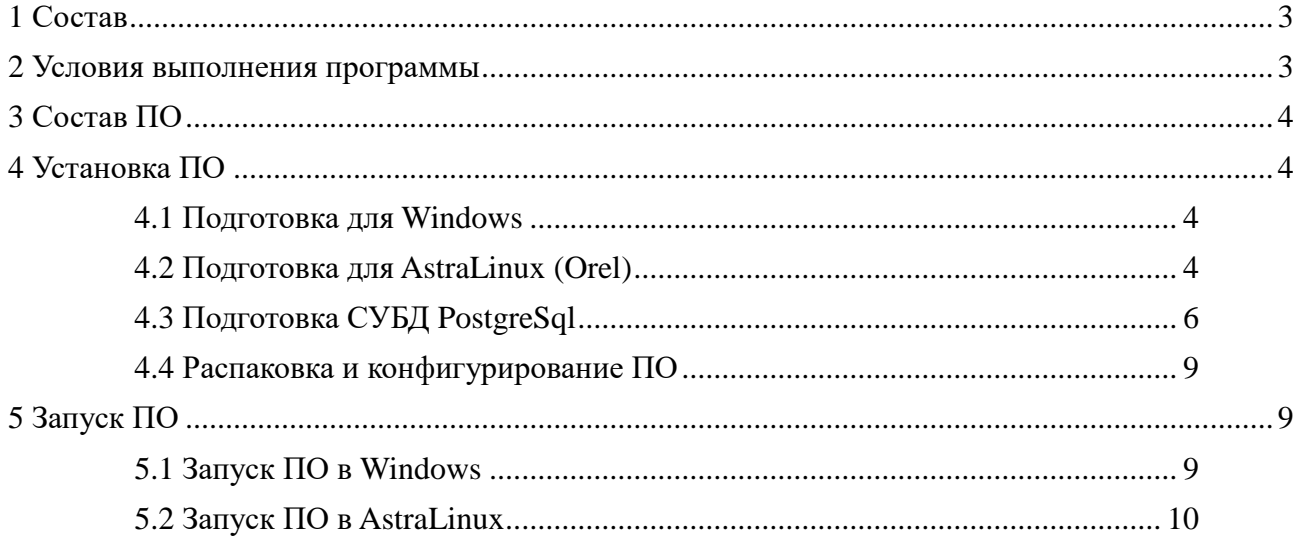

# <span id="page-2-0"></span>1 Состав

Программный комплекс универсальная интеграционная платформа для построения систем информационного мониторинга и анализа больших объёмов данных (ПК УИП «ГЛОРИЯ») (далее ПО) состоит из следующих основных модулей:

- сервер бизнес-логики (далее Сервер);
- сервер публикации Web-интерфейса (далее Web-сервер);

### <span id="page-2-1"></span>2 Условия выполнения программы

На рабочем месте должен быть установлен персональный компьютер (далее ПК), со следующими минимальными характеристиками:

- частота процессора 3,0 ГГц;
- объем оперативной памяти 2 ГБ;
- размер жесткого диска 250 ГБ;
- сетевая карта Ethernet 10/100 Mбит/с;
- ОС Windows 7SP1 и выше либо AstraLinux 2.12.40 и выше.

Компьютер должен быть оснащен монитором с диагональю не менее 21" и разрешением экрана не ниже 1920x1080.

# <span id="page-3-0"></span>3 Состав ПО

- UIP.Server.zip архив с Сервером
- UIP.Web.zip архив с Web-сервером
- uip.backup резервная копия базы данных для PostgreSql

### <span id="page-3-1"></span>4 Установка ПО

Поскольку ПО представляет собой кроссплатформенный комплекс, ниже будет изложен процесс установки для Windows и для защищённой системы AstraLinux. ПО реализована на платформе .Net Core 6.0 и использует СУБД PostgreSql для хранения данных.

#### <span id="page-3-2"></span>4.1 Подготовка для Windows

Windows не имеет централизованного менеджера пакетов, поэтому установка необходимых для ПО компонент осуществляется непосредственно скачиванием нужных инсталляторов:

- .Net 6.0 можно скачать на странице [https://dotnet.microsoft.com/en](https://dotnet.microsoft.com/en-us/download/dotnet/6.0)[us/download/dotnet/6.0](https://dotnet.microsoft.com/en-us/download/dotnet/6.0) по ссылке для соответствующей платформы, установка в соответствии с инструкциями инсталлятора
- PostgreSql и можно скачать на странице <https://www.enterprisedb.com/downloads/postgres-postgresql-downloads> для соответствующей платформы, установка в соответствии с инструкциями инсталлятора (примечание: PostgreSql может быть установлен на другом компьютере, если у вас есть к нему доступ то пропустите установку и перейдите к восстановлению БД на том сервере)

#### <span id="page-3-3"></span>4.2 Подготовка для AstraLinux (Orel)

Если при установке операционной системы не был установлен компонент СУБД, то его необходимо установить с помощью встроенного менеджера пакетов (Synaptic), где можно установить два мета-пакета, включающих в себя всё нужное для работы СУБД PostgreSql:

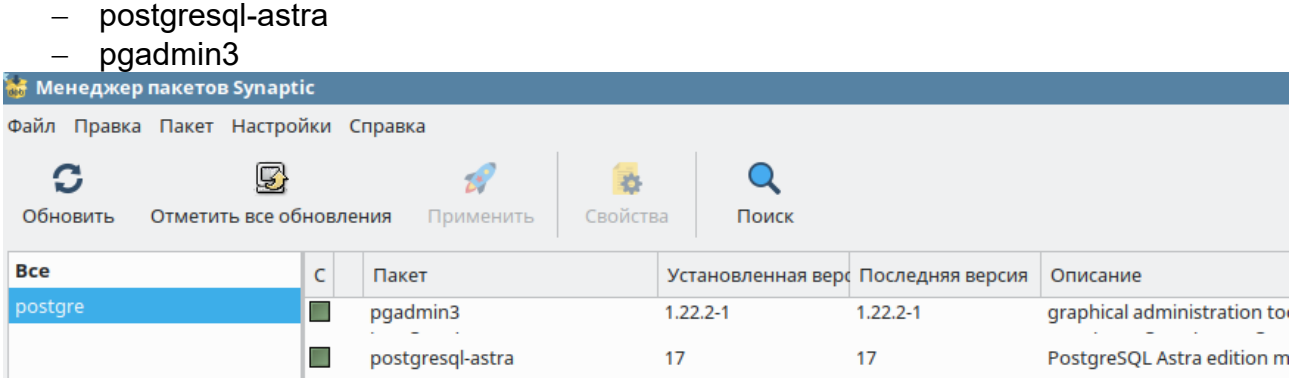

В зависимости от установки системы в менеджере пакетов может присутствовать возможность работы с репозиториями без публичного ключа или нет. Если поддержка есть, и то следует проверить что подключены (либо подключить) репозитории: URI Дистрибутив Раздел(ы)

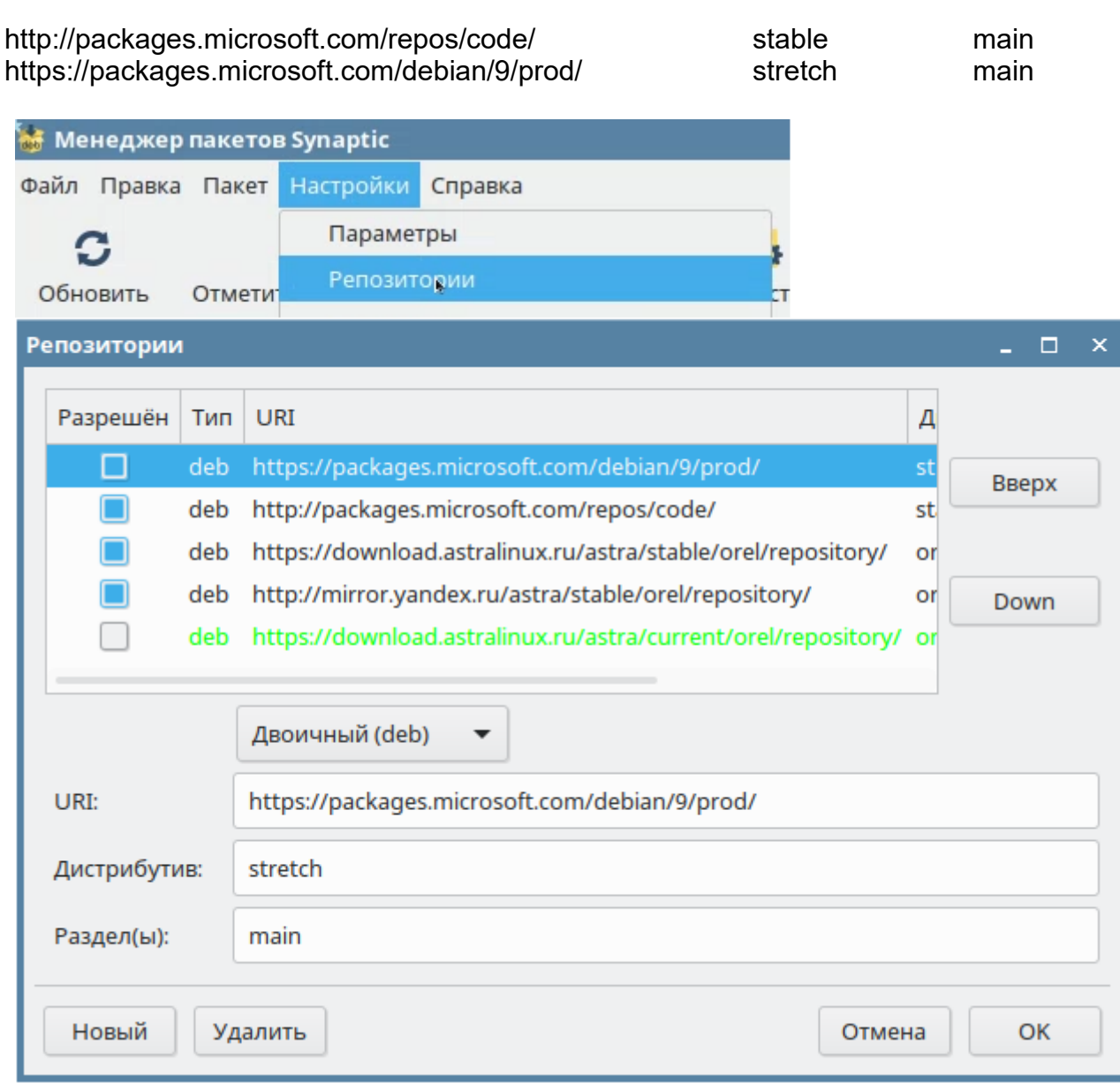

После чего установить мета-пакет aspnetcore-runtime-6.0 с которым установятся и остальные компоненты для работы среды .Net Core 6.0.

Если менеджер пакетов не позволяет обращаться к этим репозиториям, то последнюю версию .Net 6.0 можно скачать для соответствующей платформы по ссылке <https://dotnet.microsoft.com/en-us/download/dotnet/6.0> после чего в папке где скачан соответственный архив выполнить команды:

mkdir -p \$HOME/dotnet && tar zxf dotnet-sdk-6.0.102-linux-x64.tar.gz -C \$HOME/dotnet

export DOTNET\_ROOT=\$HOME/dotnet

export PATH=\$PATH:\$HOME/dotnet

где dotnet-sdk-6.0.102-linux-x64.tar.gz – скачанный архив, а вместо \$HOME может быть путь где вам удобнее установить .Net 6.0;

## <span id="page-5-0"></span>4.3 Подготовка СУБД PostgreSql

После установки компонент, нужно создать и восстановить из резервной копии базу данных. Установщик PostgreSql вместе с самой СУБД поставляет инструмент pgAdmin, при помощи которой удобнее восстановить базу данных:

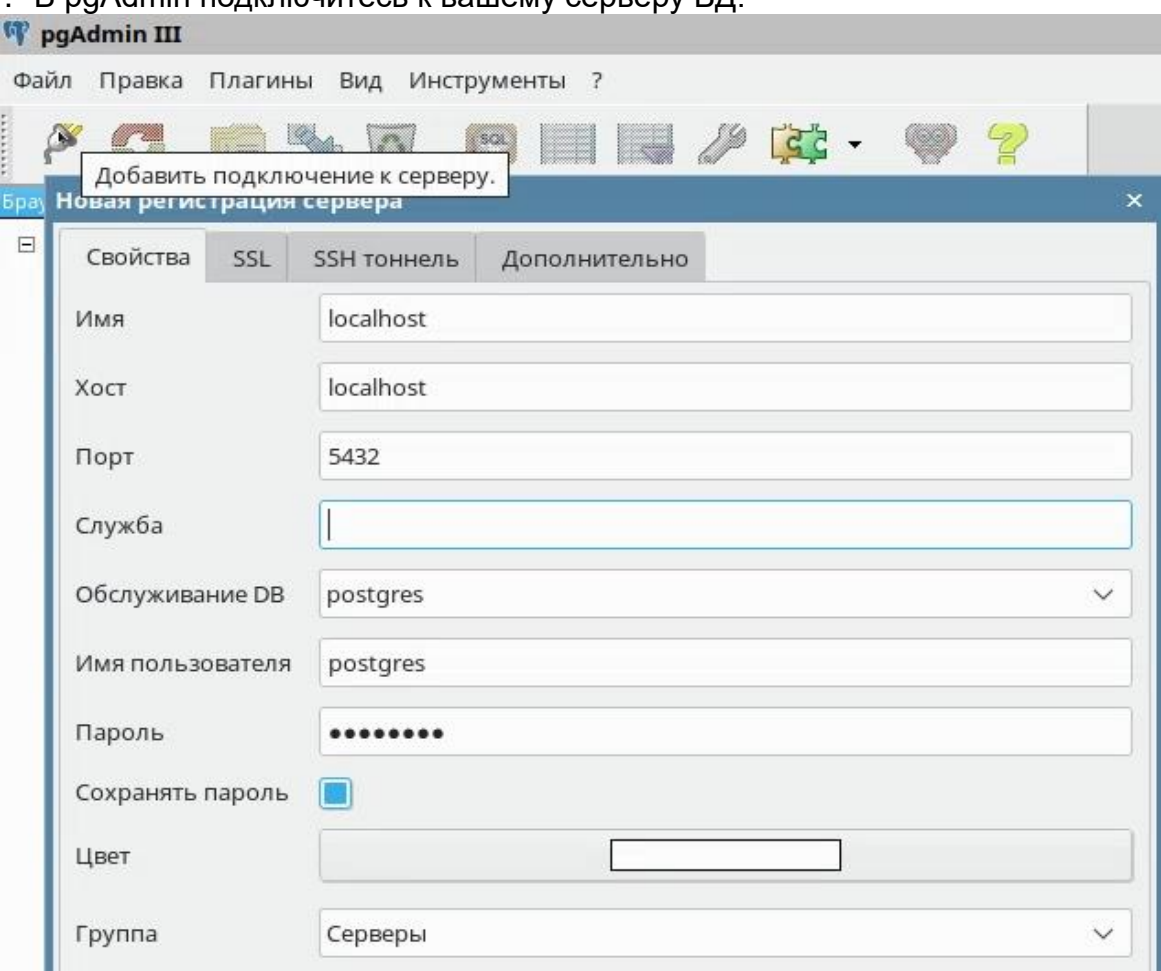

1. В pgAdmin подключитесь к вашему серверу БЛ.

2. В контекстном меню выберите пункт «Новая база данных»

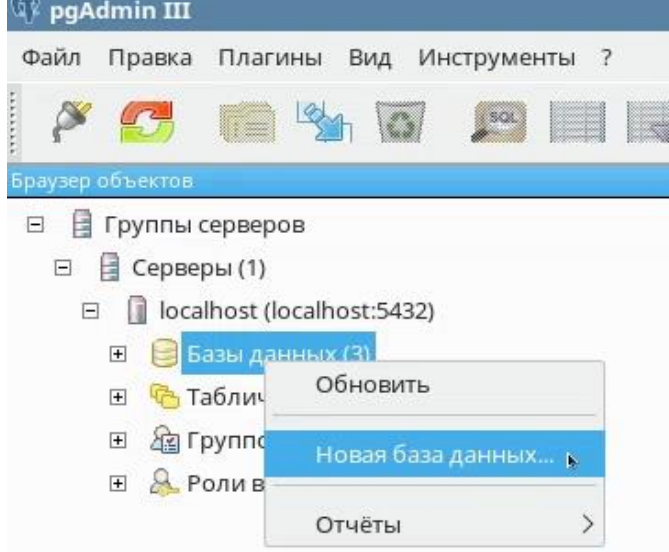

3. В появившемся окне введите название БД (напр. uip) и подтвердите создание

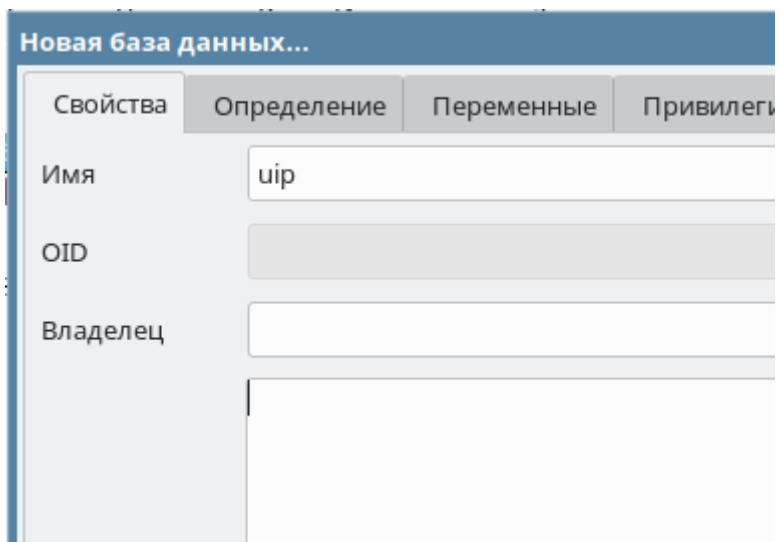

4. В списке баз данных, выберите созданную и в контекстном меню выберите пункт «Восстановить»

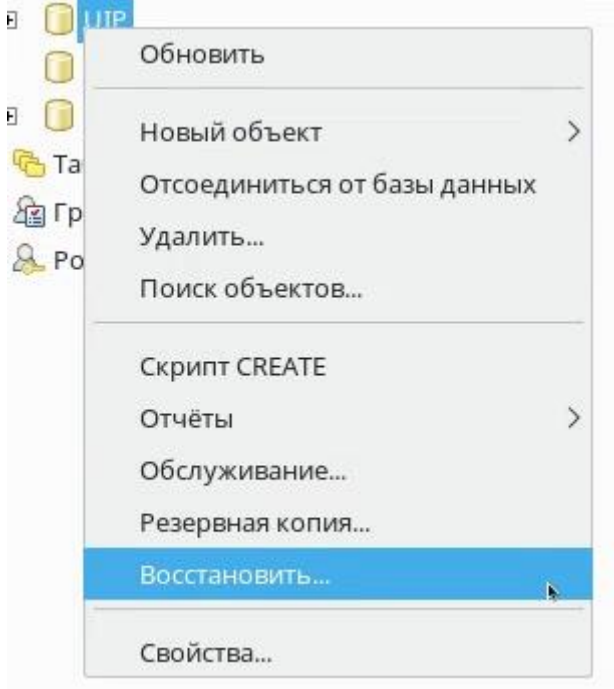

5. В появившемся окне укажите путь к файлу uip.backup и подтвердите восстановление.

Примечание:

По умолчанию, после установки PostgreSql создаёт пользователя «postgres», либо с пустым паролем, который система предложит сменить при первом подключении, либо с паролем «postgres». Однако, установщик для AstraLinux может задать другой пароль, тогда его можно сменить выполнив следующие команды в терминале:

su – postgres psql \password

root@astra:/home# su - postgres postgres@astra:~\$ psql розтумевает ал фора.<br>psql (9.6.20)<br>Введите "help", чтобы получить справку. postgres=# \password Введите новый пароль: Повторите его: postgres=# █

Обратите внимание, при вводе пароля в терминале Linux не отображаются никакие символы, вводите пароль внимательно.

#### <span id="page-8-0"></span>4.4 Распаковка и конфигурирование ПО

Архивы UIP.Server.zip и UIP.Web.zip следует распаковать в отдельные папки. В папке с файлами из архива UIP.Server.zip найдите файл appsettings.json и откройте его в любом текстовом редакторе.В файле содержится единственный параметр строка подключения к БД.

```
"ConnectionStrings": {
"Default": "host=localhost;port=5432;database=uip;username=postgres;password=postgres;"
```
Если вы устанавливали PostgreSql на этом же компьютере тогда в строке подключения нужно заменить параметры database={название созданной БД} и пароль пользователя password={заданный при установке пароль}.

Если вы решили использовать другой сервер PostgreSql то укажите его параметры.

#### <span id="page-8-1"></span>5 Запуск ПО

#### <span id="page-8-2"></span>5.1 Запуск ПО в Windows

Для запуска Сервера в соответствующей папке нужно запустить файл UIP.Server.exe, откроется консольное окно, отображающее журнал запуска.

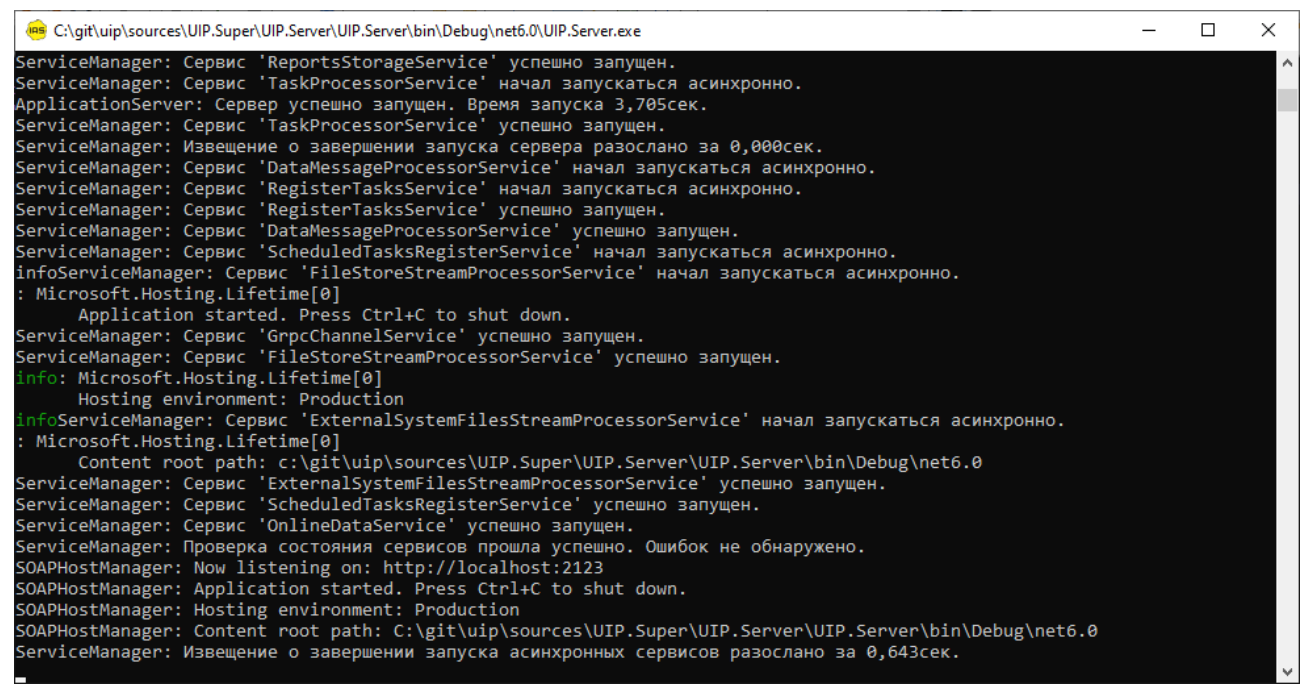

Если всё установлено и сконфигурировано корректно, то в последних строках журнала можно увидеть строку «ServiceManager: Проверка состояния сервисов прошла успешно. Ошибок не обнаружено.»

Для запуска Web-сервера в соответствующей папке нужно запустить файл UIP.Web.exe, откроется консольное окно отображающее журнал запуска.

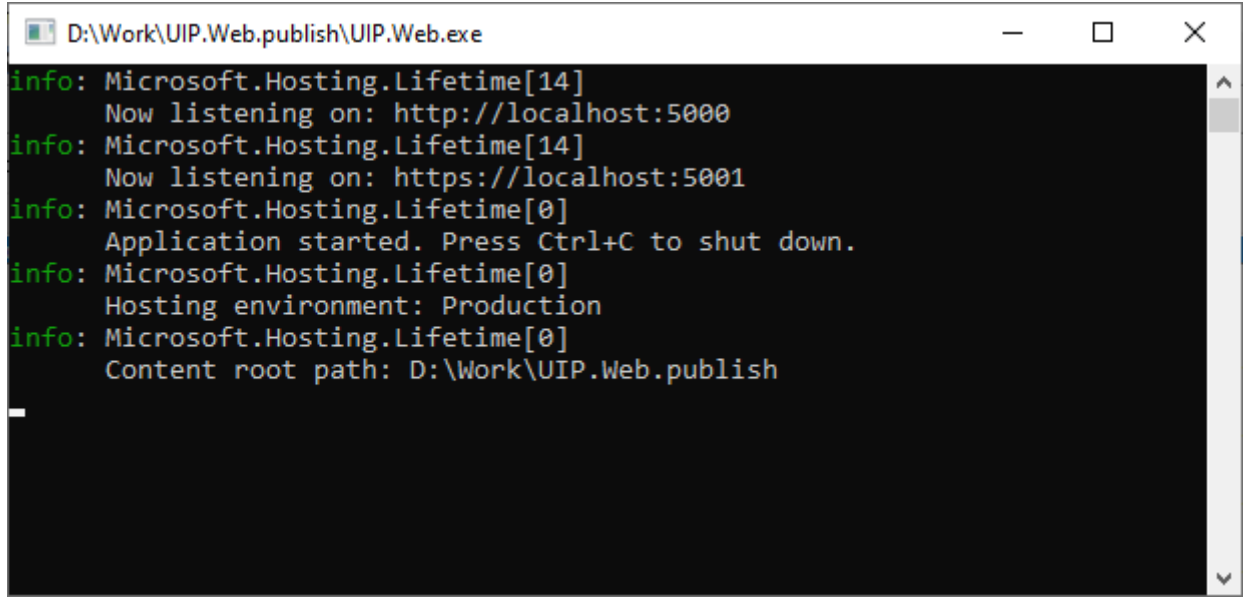

Если всё установлено и сконфигурировано корректно, то в открытом консольном будет присутствовать строка «Application started. Press Ctrl+C to shut down.»

#### <span id="page-9-0"></span>5.2 Запуск ПО в AstraLinux

Для запуска ПО под AstraLinux нужно открыть по окну терминала для каждой папки куда разархивировано ПО. Для этого в менеджере файлов перейдите в соответствующую папку и выберите в меню «Сервис» пункт «Открыть терминал».

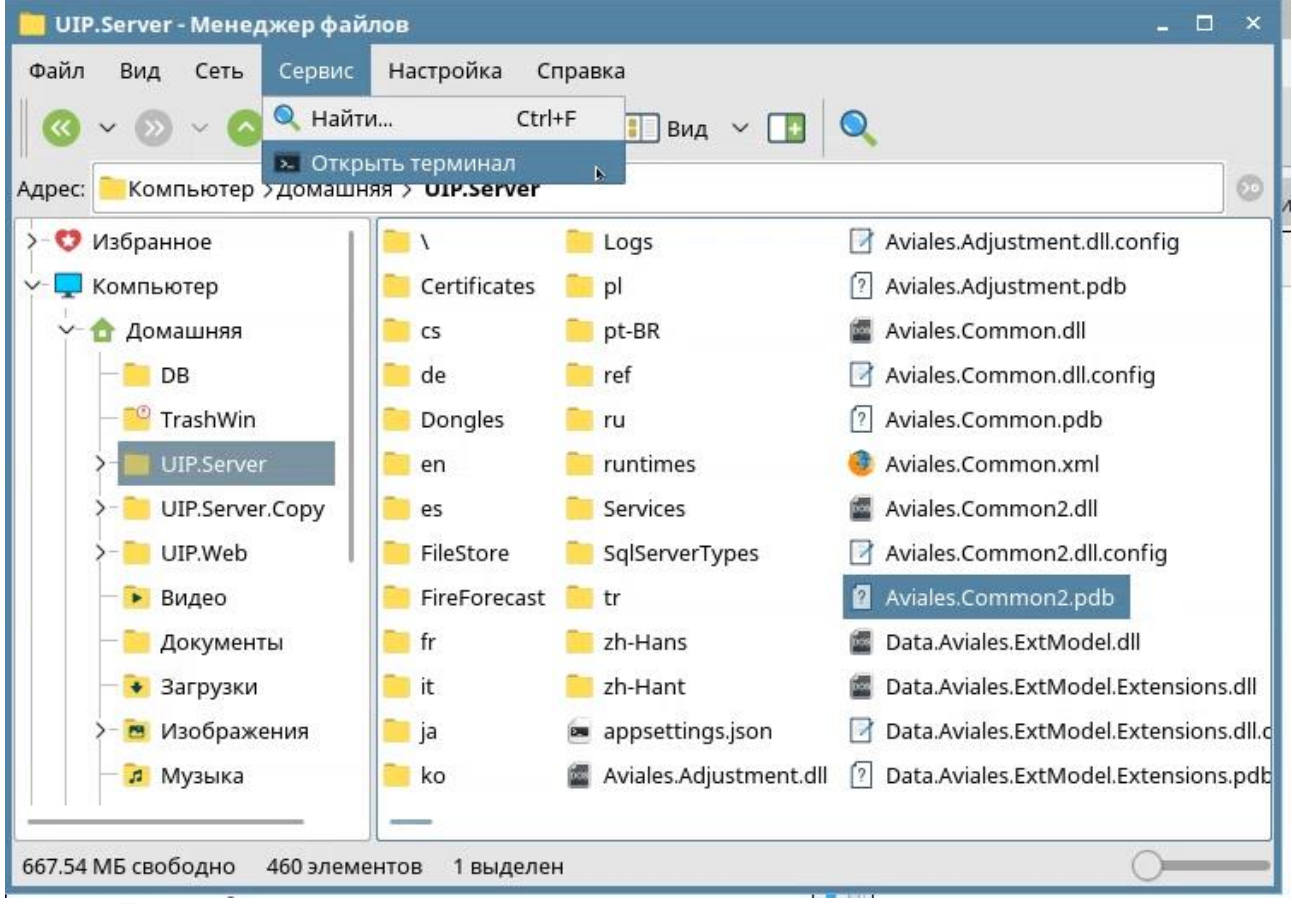

Также можно открыть терминал из меню приложений системы и перейти в нужную папку с помощью команды «cd [путь к папке ПО]»

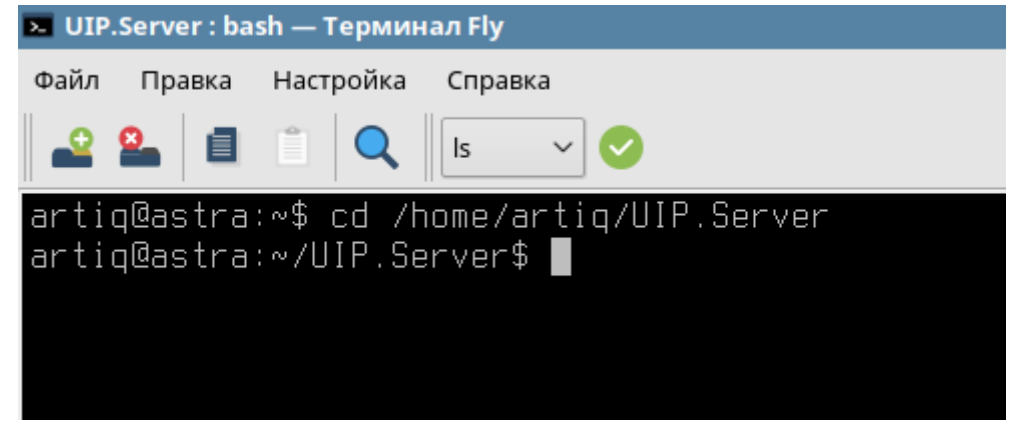

Для запуска Сервера в соответствующем терминале нужно выполнить команду «dotnet UIP.Server.dll»

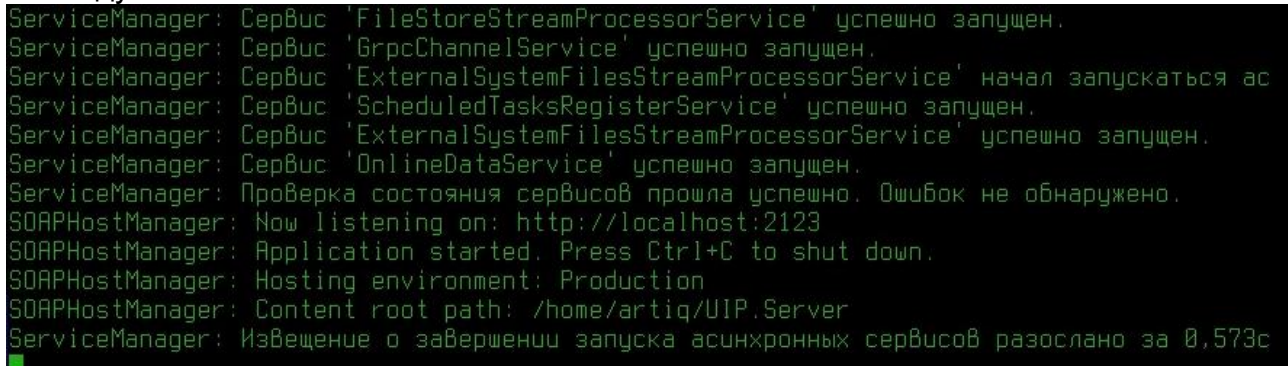

Если всё установлено и сконфигурировано корректно, то в последних строках журнала можно увидеть строку «ServiceManager: Проверка состояния сервисов прошла успешно. Ошибок не обнаружено.»

Для запуска Сервера в соответствующем терминале нужно выполнить команду «dotnet UIP.Web.dll»

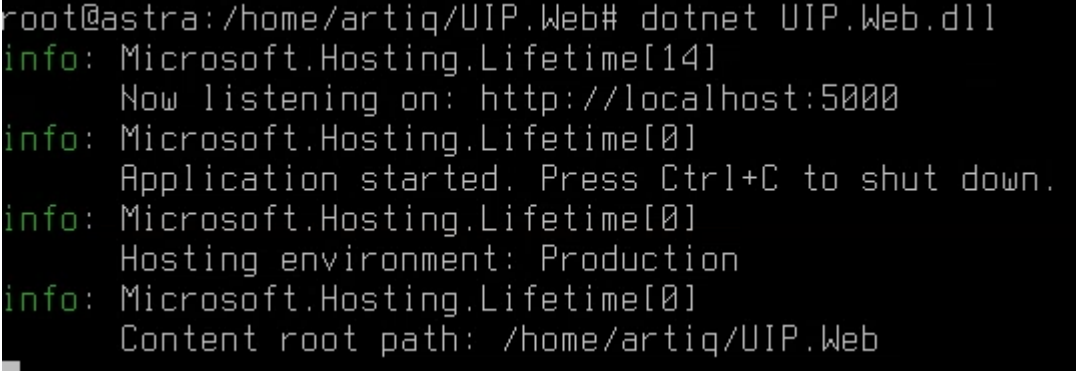

Если всё установлено и сконфигурировано корректно, то в открытом консольном будет присутствовать строка «Application started. Press Ctrl+C to shut down.»

После запуска приложений в браузере можно будет открыть сайт по адресу [http://localhost:5000](http://localhost:5000/) и увидеть ПО в работе.